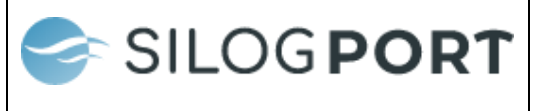

## **Antes de comenzar:**

Revise y si es necesario "limpie" travesías "basura" en estado "Sin iniciar" o "En ruta" para cada patente que va a coordinar.

Tenga en cuenta que puede crear una o varias travesías para diferentes patentes y conductores. De esta manera, el conductor podrá acceder a la travesía asignada desde su aplicación móvil.

Es preferible que la travesía cuente con carga vinculada para asegurar que el proceso esté completo y sin inconvenientes.

Una vez creada la travesía, tiene la opción de iniciarla usted mismo o coordinarse con el conductor para que él la inicie desde su aplicación móvil.

PASO 1: Para coordinar un viaje a ZEAL o travesía haga clic en el siguiente ícono

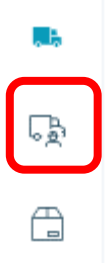

Siga los pasos que le mostrará el sistema según sea carga de exportación o importación

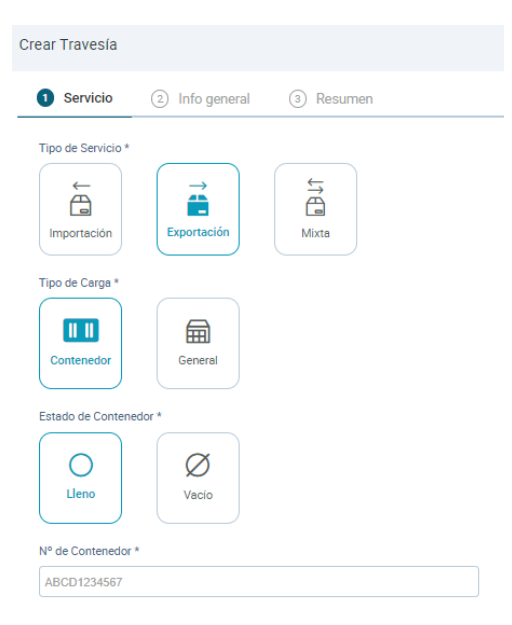

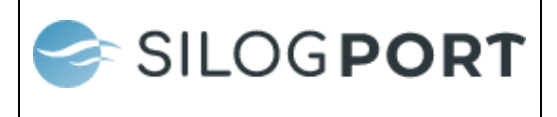

Si al ingresar en contenedor aparece el siguiente mensaje:

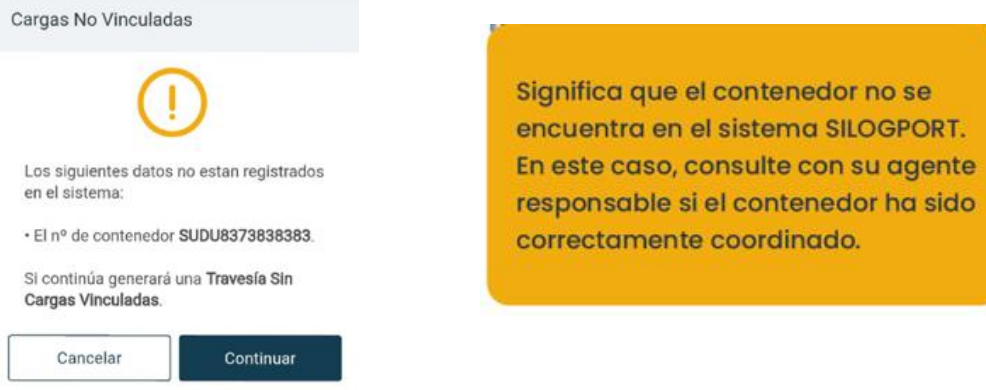

**PASO 2:** ingrese información de patente y conductor

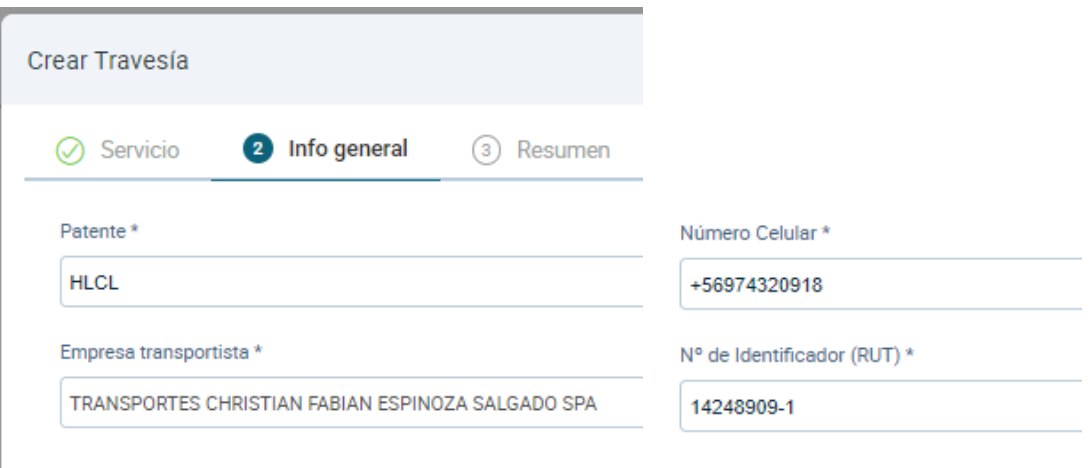

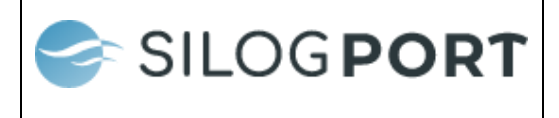

**PASO 3:** Se despliegan los datos de la travesía, si tiene eventos incompletos haga clic en el ícono que se muestra a continuación para ver el motivo:

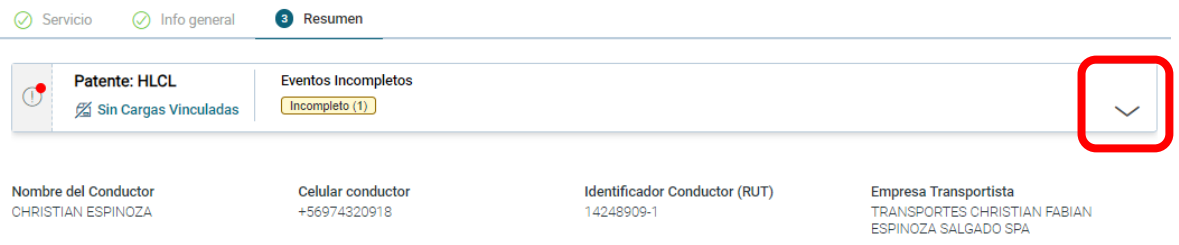

Una vez que haya confirmado los datos, podrá iniciar la travesía de inmediato o más tarde.

Si selecciona la opción "Más tarde", la travesía se guardará en la pestaña "Sin iniciar". En cambio, si elige la opción "Iniciar ahora", la travesía se ubicará en la pestaña "En Ruta".

La travesía también aparecerá en la aplicación móvil del conductor. Si así lo definen, puede ser el conductor quien la inicie al momento de ir a ZEAL.

Puede revisar el detalle de la travesía, al pasar por sobre la siguiente marcada área se habilita la opción de finalizar travesía y la lupa para ver el detalle:

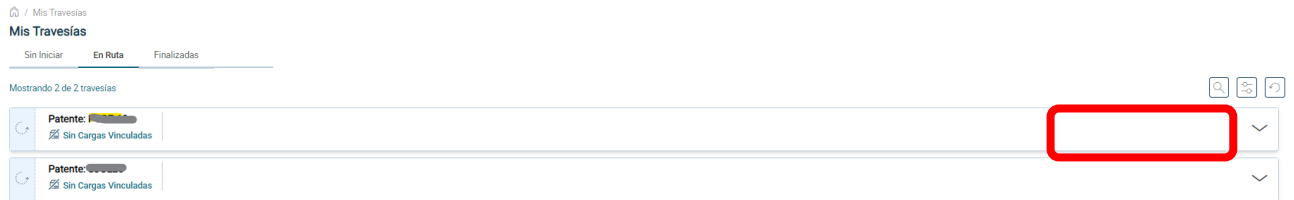

Seleccione la lupa:

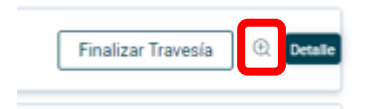

En este caso el id de la travesía es el 461812

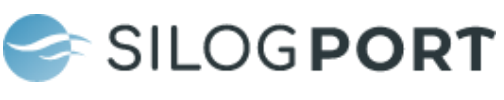

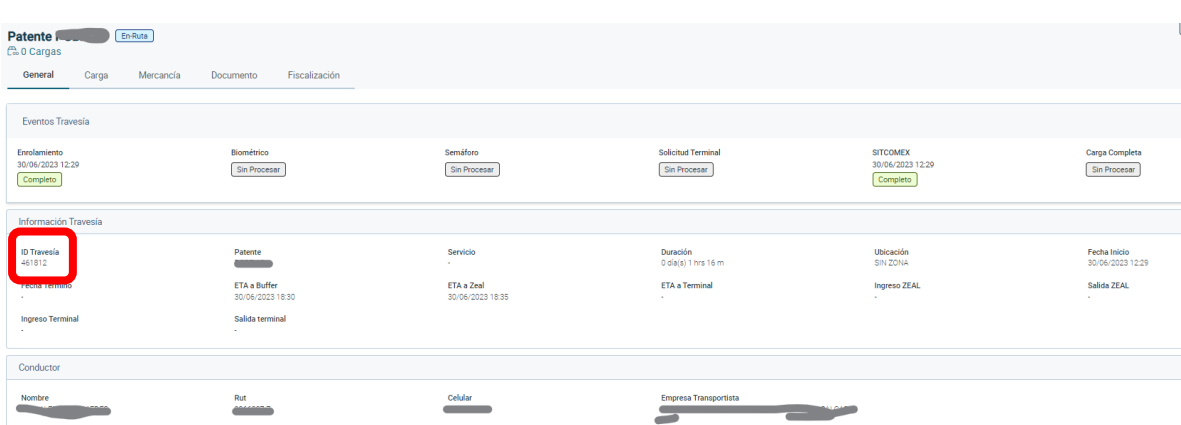

## **¿SI YA CREO UNA TRAVESÍA Y NECESITA VINCULAR CARGA?**

Vaya a mercancía:

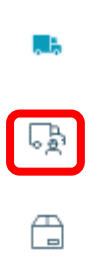

Busque la carga, selecciónela y presione el ícono del camión para vincularla:

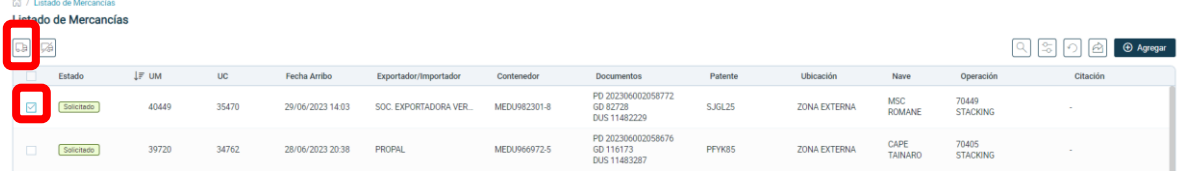

Si la carga ya está vinculada a otra travesía, el sistema se lo indicará.